# Handleiding bij de Toolbox Veilig Werken met Diisocyanaten

Onderdeel van de Volandis Toolbox Training Veilig Werken met Diisocyanaten

Let op! Deze handleiding is geschreven om je te helpen bij de trainingen die worden aangeboden via [https://www.safeusediisocyanates.eu.](https://www.safeusediisocyanates.eu/) Volandis is niet verantwoordelijk voor de opzet, vorm of inhoud van deze training.

### Het aanmelden voor de training

1. Ga naar<https://www.safeusediisocyanates.eu/>

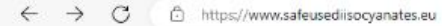

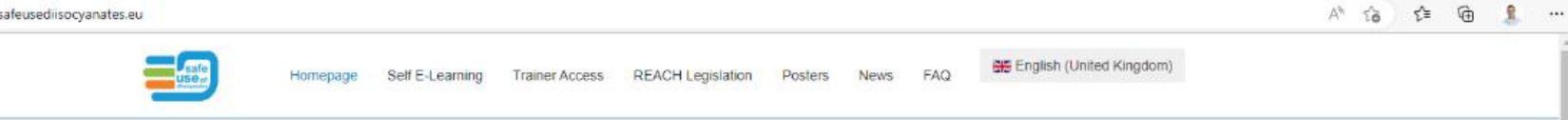

## Safe Use and Handling of Diisocyanates Trainings

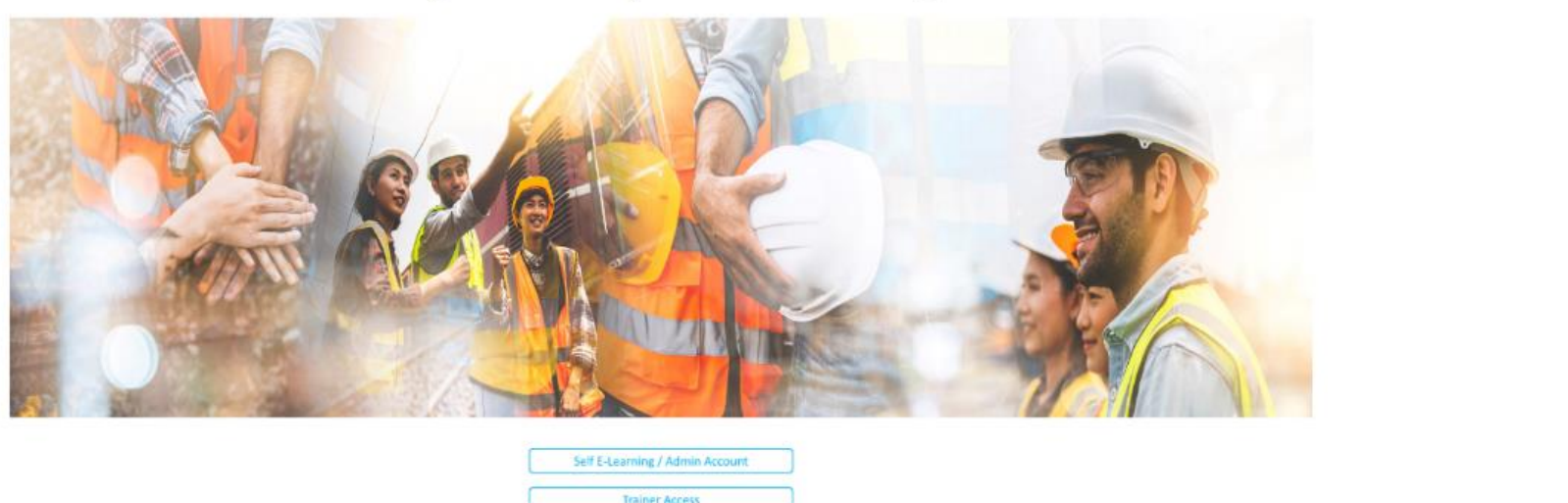

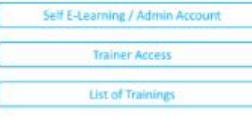

Countdown to complete trainings 16 Hrs. 43 Mins. 54 Secs.

**COVERSBOR Q** Zoeken 医室 癌 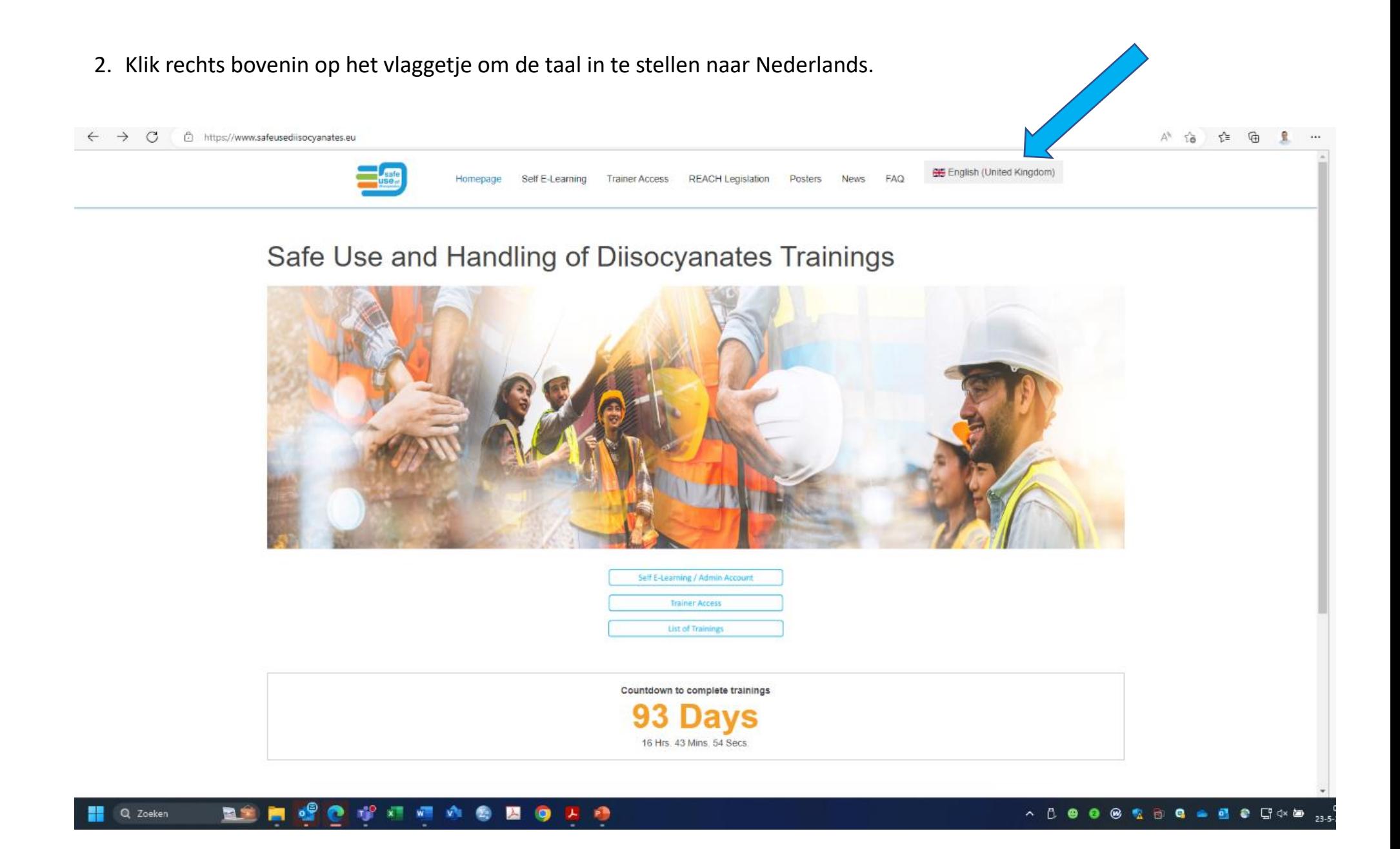

Er zijn drie opties:

- Je boekt zelf een training
- Je werkgever heeft de training voor je geboekt en je krijgt een link. We gaan er nu vanuit dat je zelf een training wilt boeken.
- 3. Klik onderin beeld op "Lijst van opleidingen".<br>  $\leftarrow \text{C}$  A https://www.safeusedisocyanates.eu/nl/

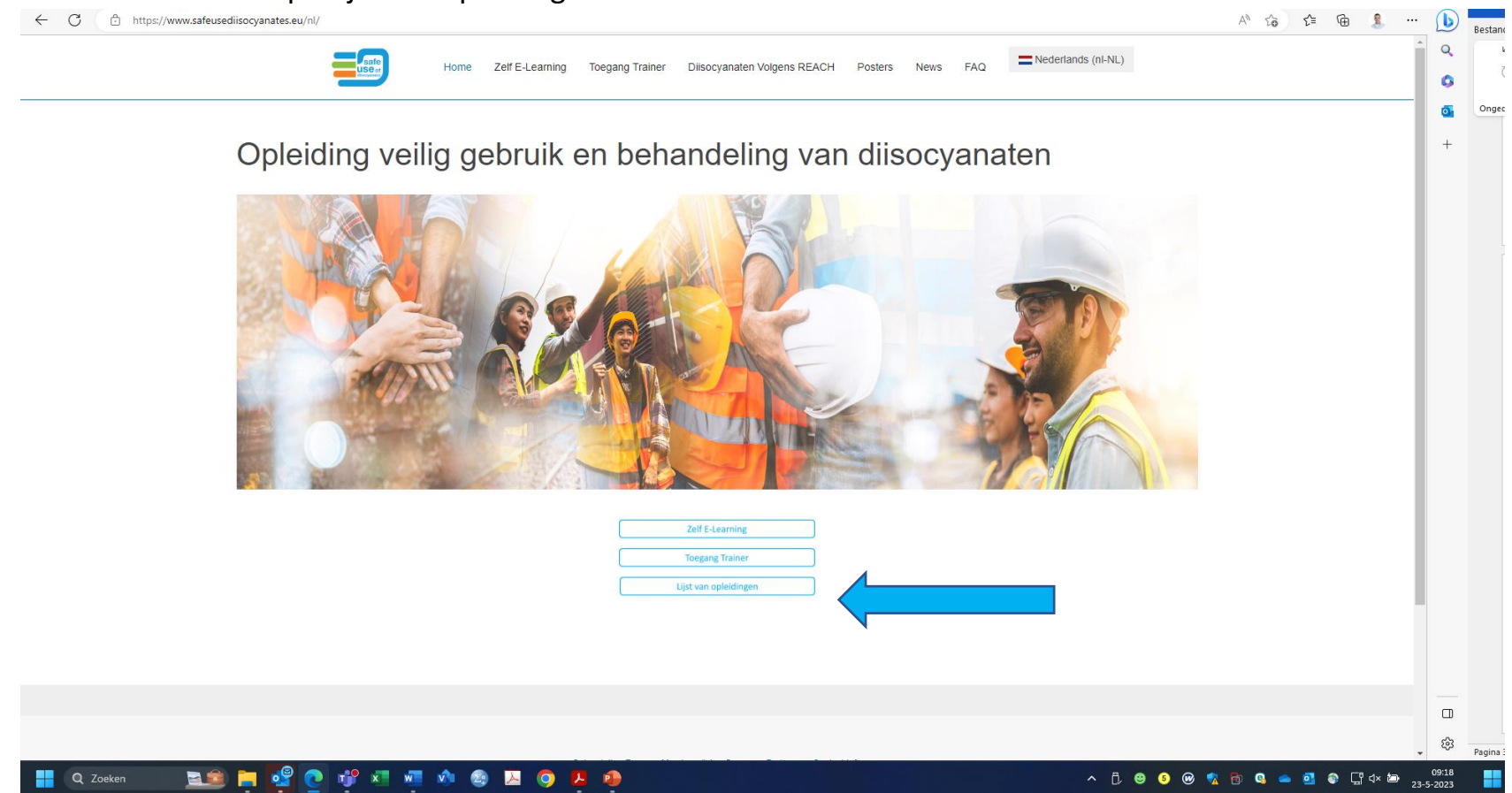

4. Je wordt nu naar een nieuwe webpagina doorverwezen. Je moet opnieuw de taal instellen: klik rechtsbovenin op de knop "English" en selecteer dan "Nederlands". Let op! Doe je dit niet dan krijg je een Engelstalige training!

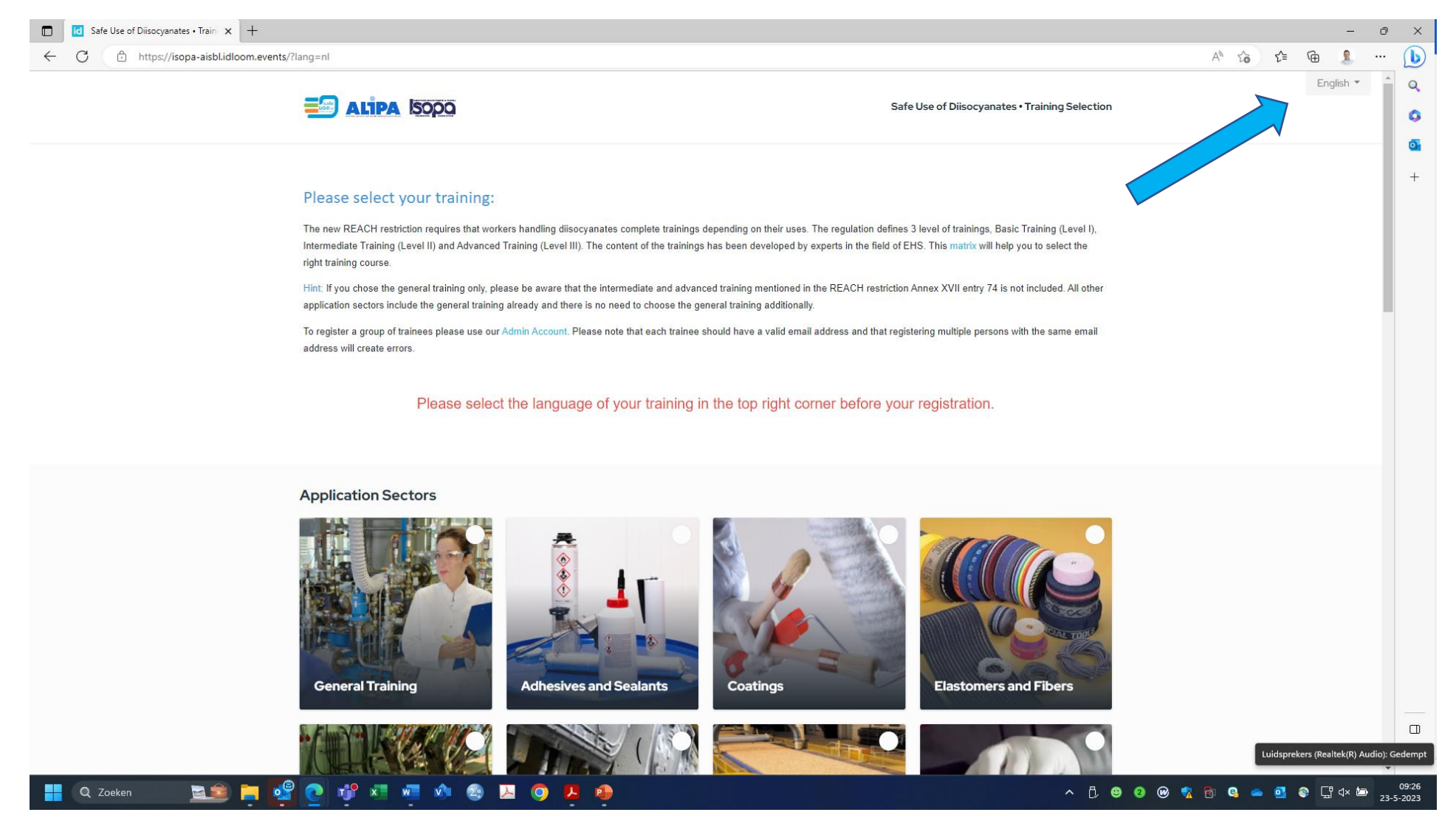

5. Klik op de gewenste "Applicaton sector". Meestal zal dit "Kleefstoffen en afdichtingsmiddelen" zijn, tenzij je de training gaat doen omdat je werkt met PU-verven en -lakken. In dat geval kies je voor "Coatings".

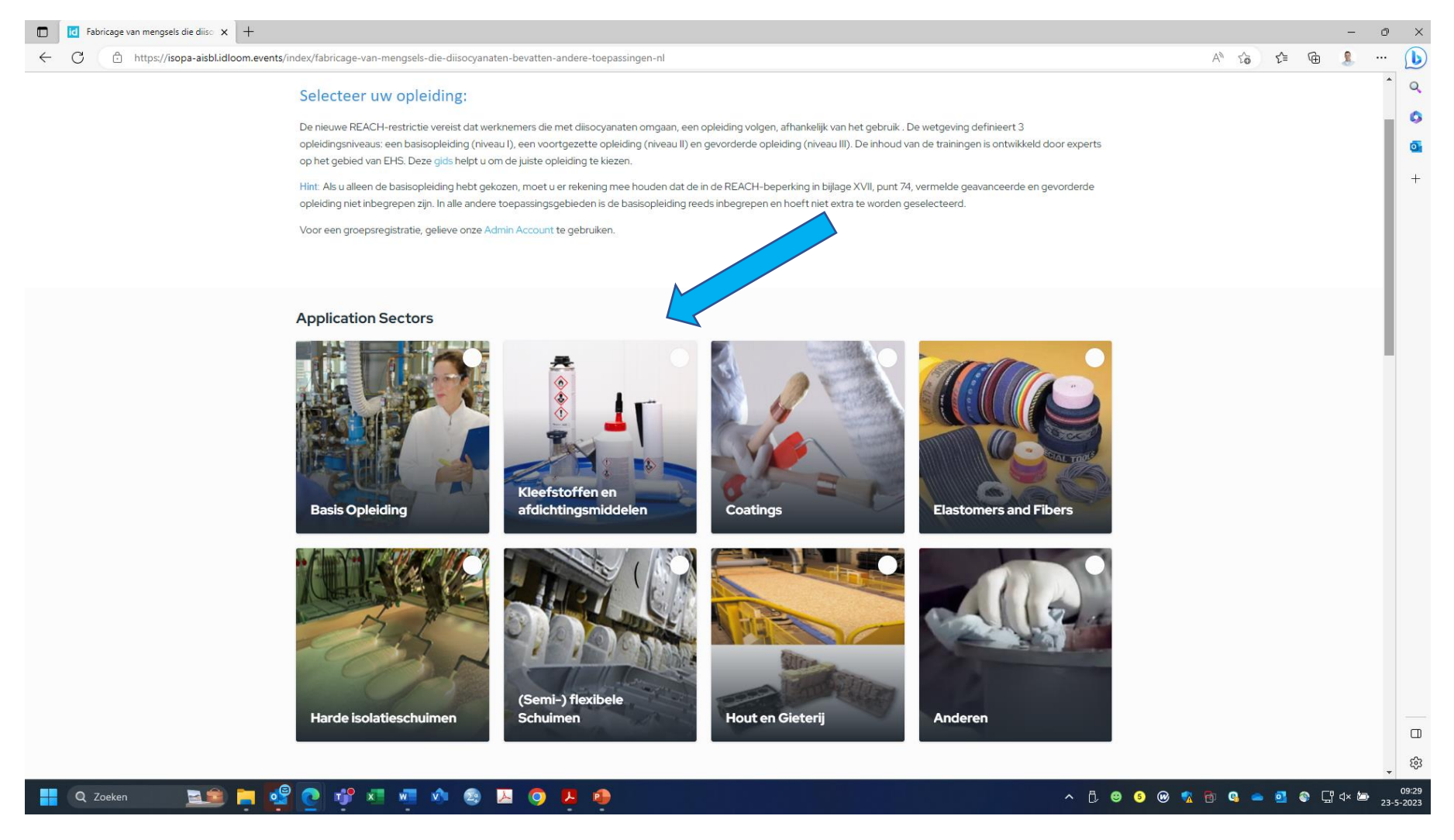

#### 6. Scroll naar beneden, je vind nu de lijst met opleidingen.

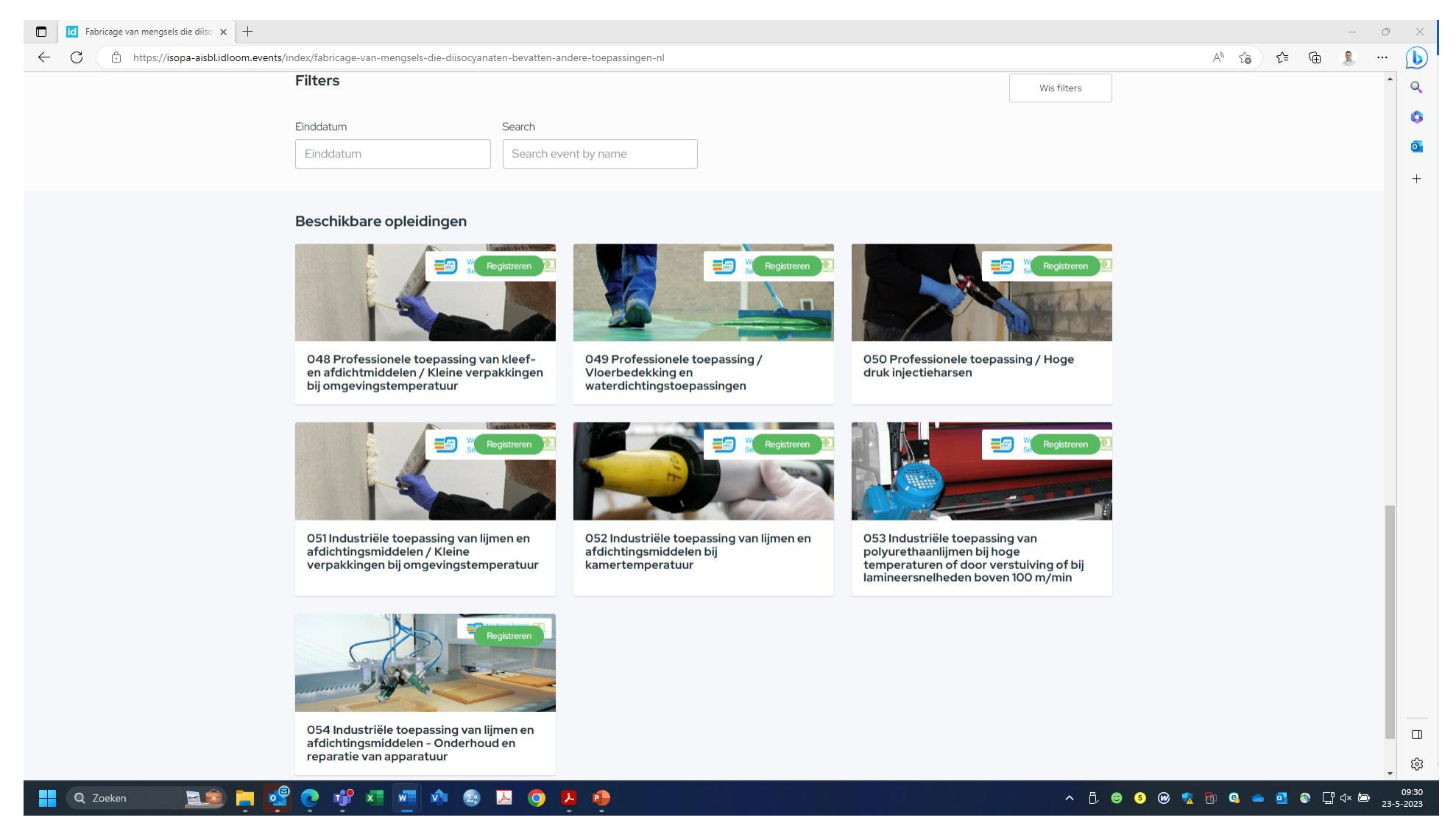

7. Kies de juiste opleiding. Kies voor "048 Professionele toepassing van kleef- en afdichtmiddelen" als je werkt met PUR-schuimen, kitten en lijmen. Werk je specifiek met PU-vloertoepassingen, kies dan voor "049 Professionele toepassing / Vloerbedekking en waterdichtingstoepassingen". Werk je met PU-injectievloeistoffen, kies dan voor 050 Professionele toepassing / Hoge druk injectieharsen. In dit voorbeeld kiezen we voor "048 Professionele toepassing van kleef- en afdichtmiddelen".

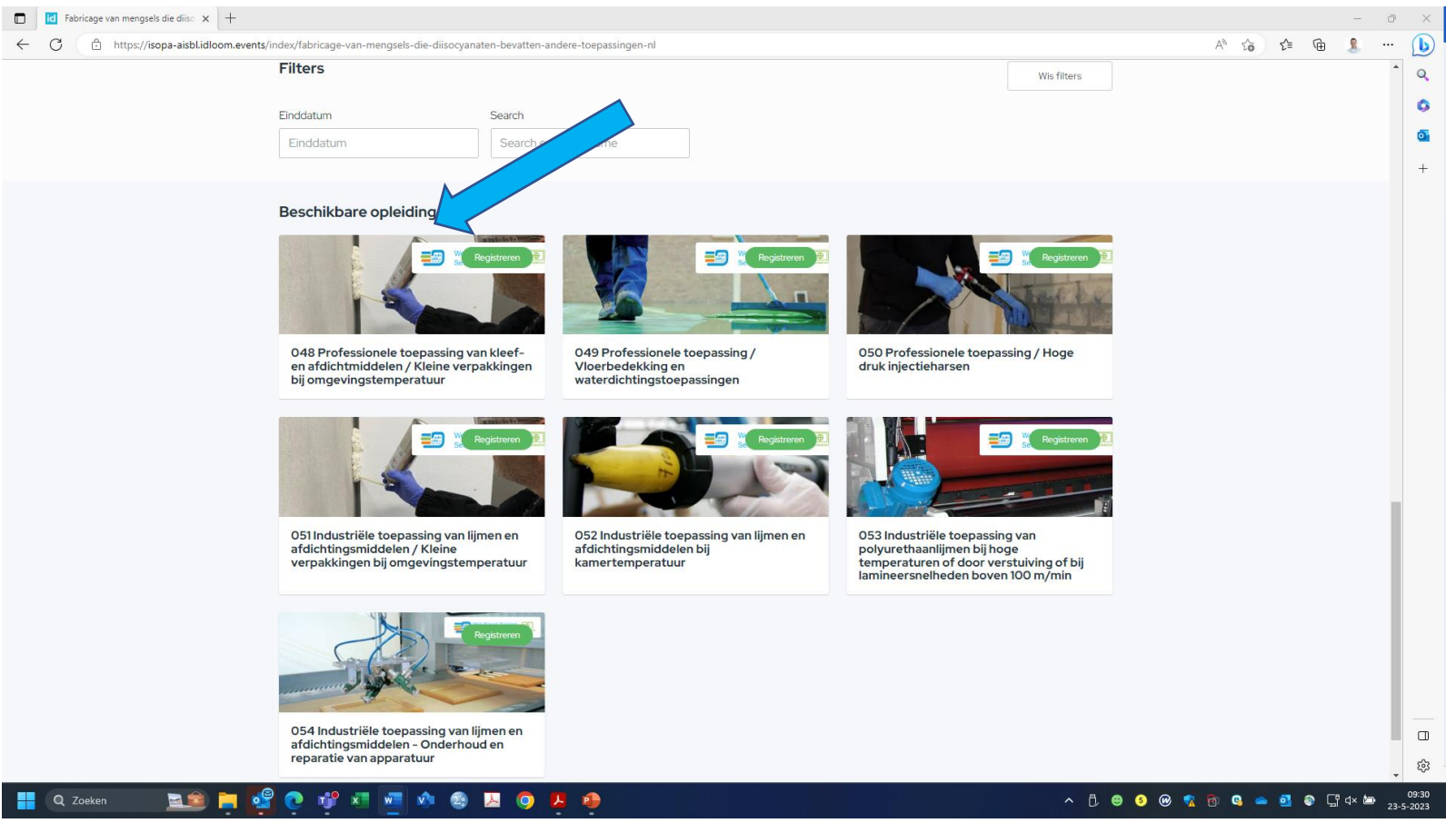

#### 8. Klik op "Registeren"

Q Zoeken

**Eo** 

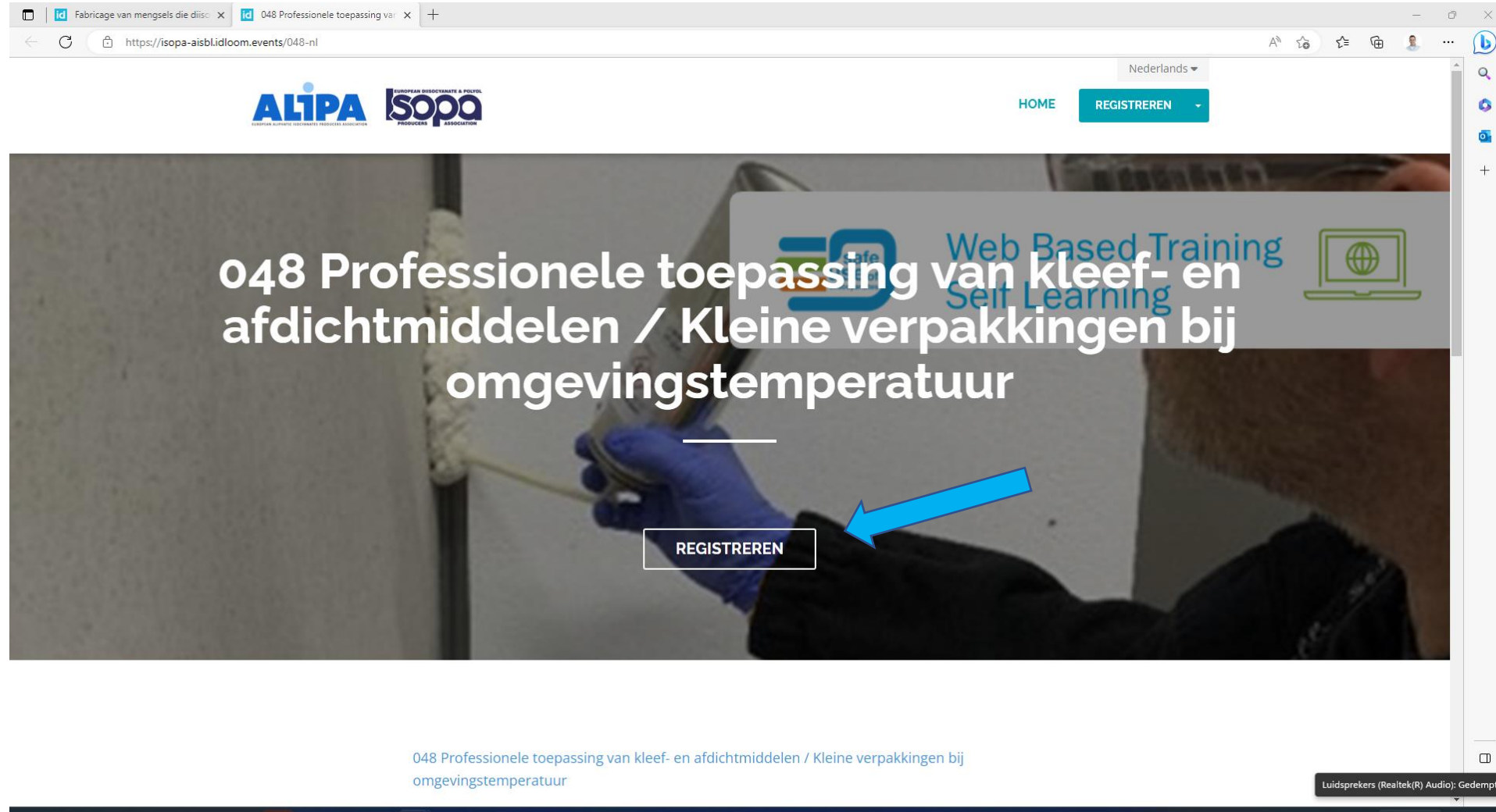

**C C C H A & B O**  $\mathbf{P}$   $\begin{array}{r@{\hspace{1em}}l@{\hspace{1em}}l@{\hspace{1em$ 

9. Je word nu gevraagd je contactgegevens in te vullen. Let op, een e-mailadres is verplicht. Heb je geen e-mailadres, overleg dan met je werkgever.

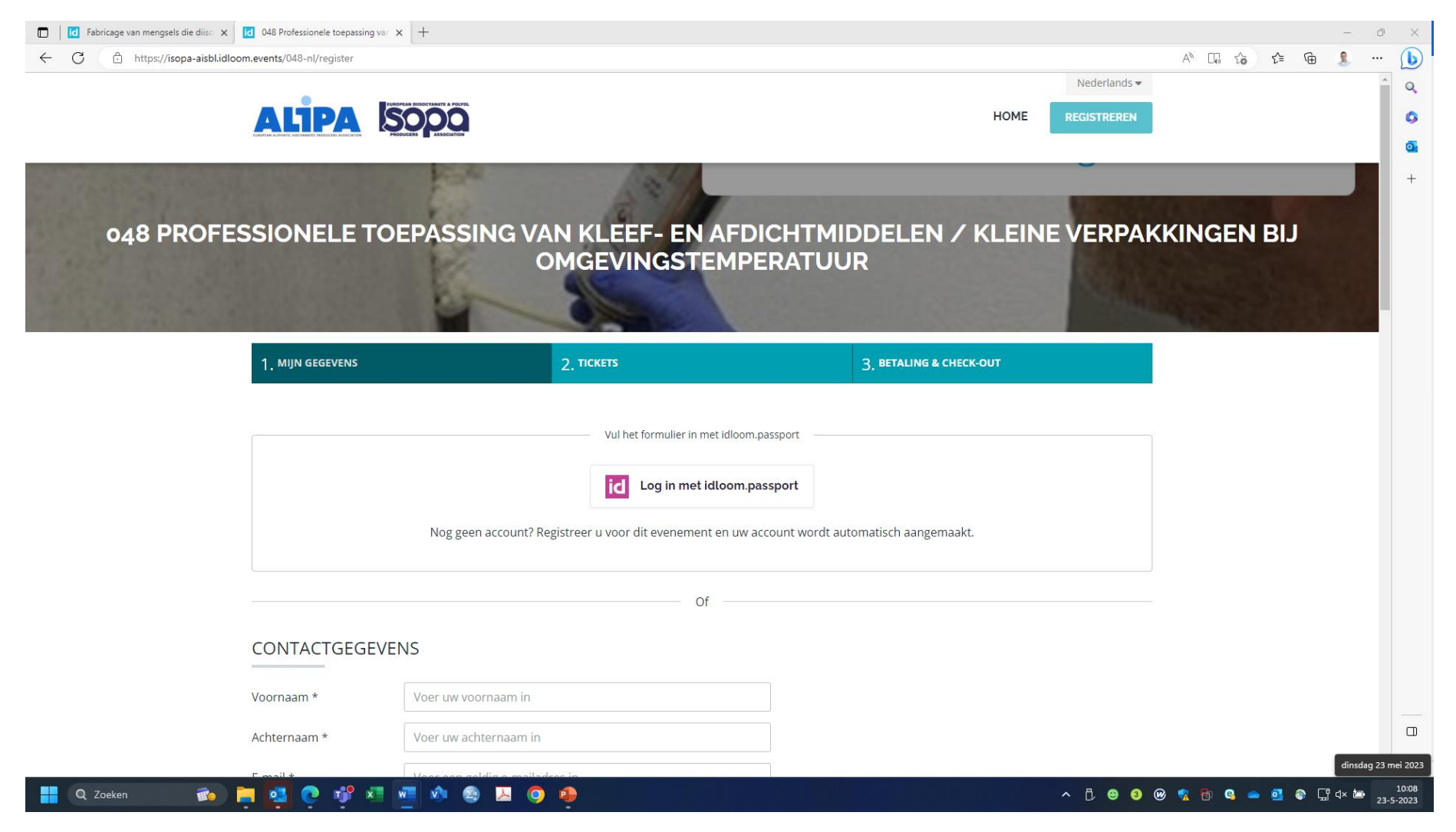

10. Onderaan het registratieformulier moet je de voorwaarden en het privacybeleid accepteren (aanvinken), klik daarna op "VOLGENDE".

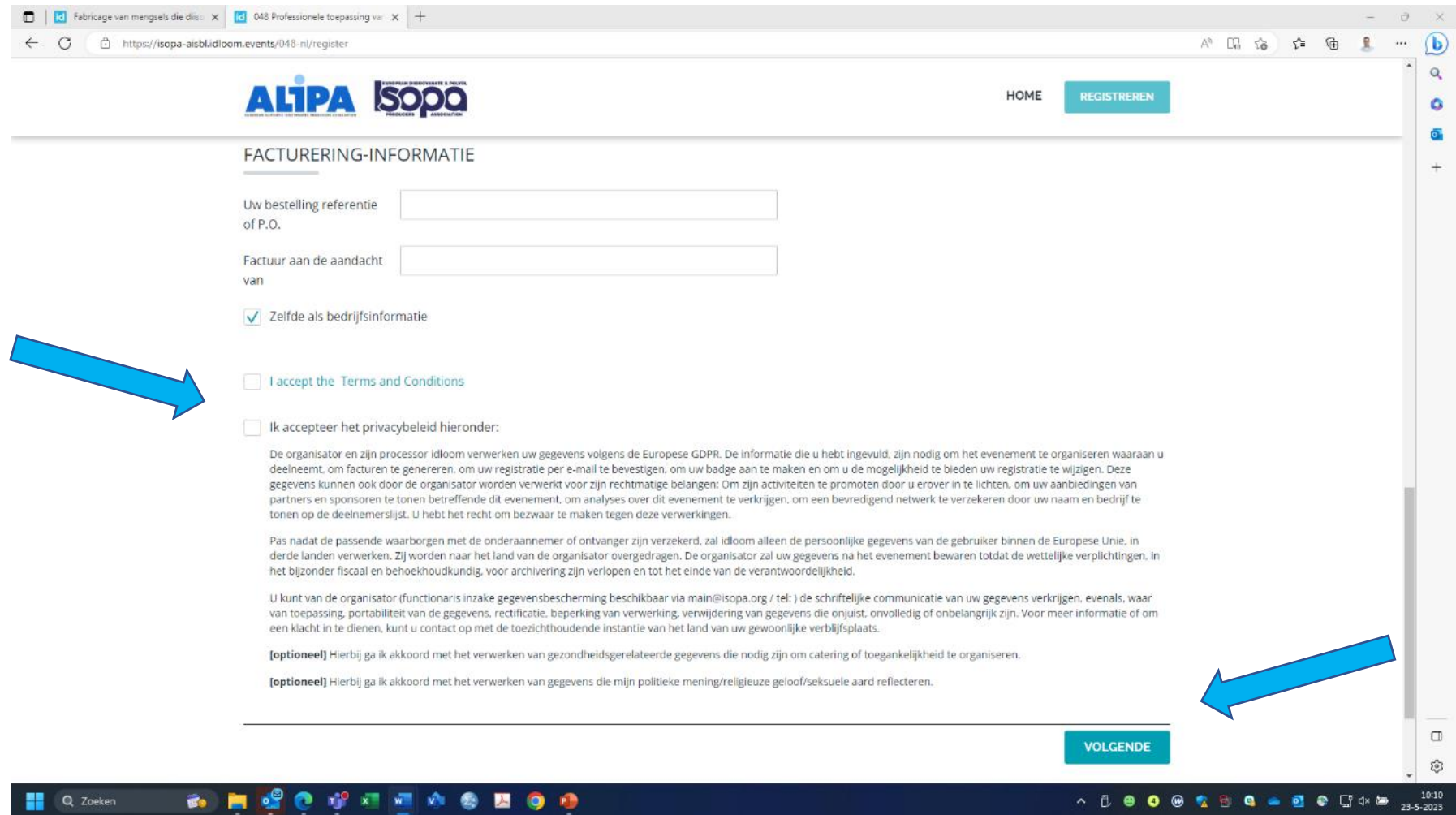

11.Je kunt op de volgende pagina een eventuele kortingscode invoeren. Voor de opleidingen 048, 049 en 050 heeft de Europese vereniging van producenten van lijmen en afdichtingsmiddelen (FEICA) een kortingscode beschikbaar gesteld waarmee je deze opleidingen gratis kunt volgen als je met hen producten werkt. Voer onder "KORTINGSBON" de volgende code in: "FEICA\_21\_C22". De prijs wordt nu aangepast naar €0,00. Klik daarna op "VOLGENDE".

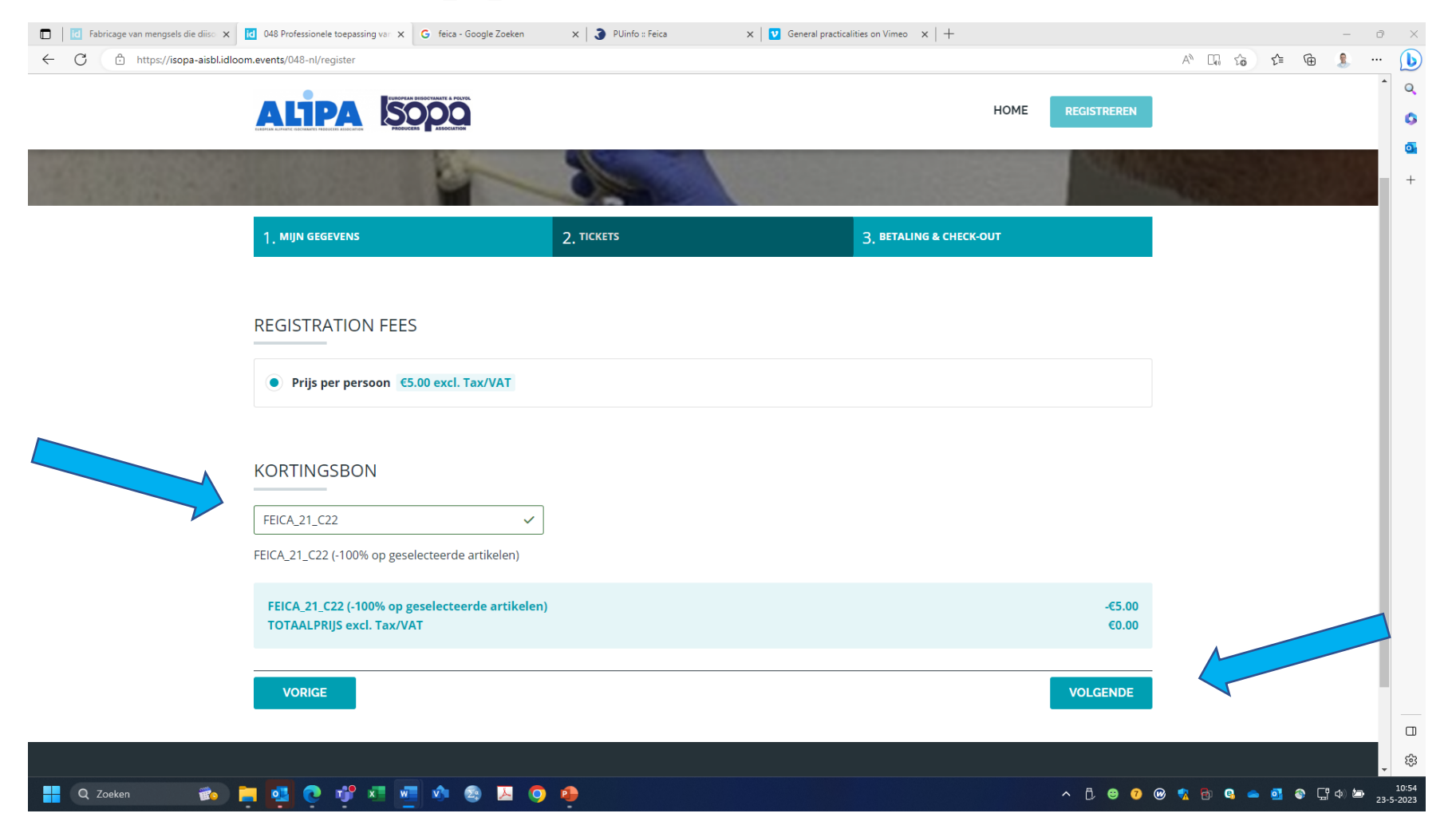

12.Je komt nu op een pagina die je 'bestelling' samenvat. Je kunt hier ook nog collega's toevoegen aan de cursus als je klikt op de knop "voeg een andere deelnemer toe". Als je de bestelling wilt afronden, klik je op "BEVESTIGEN EN UITCHECKEN".

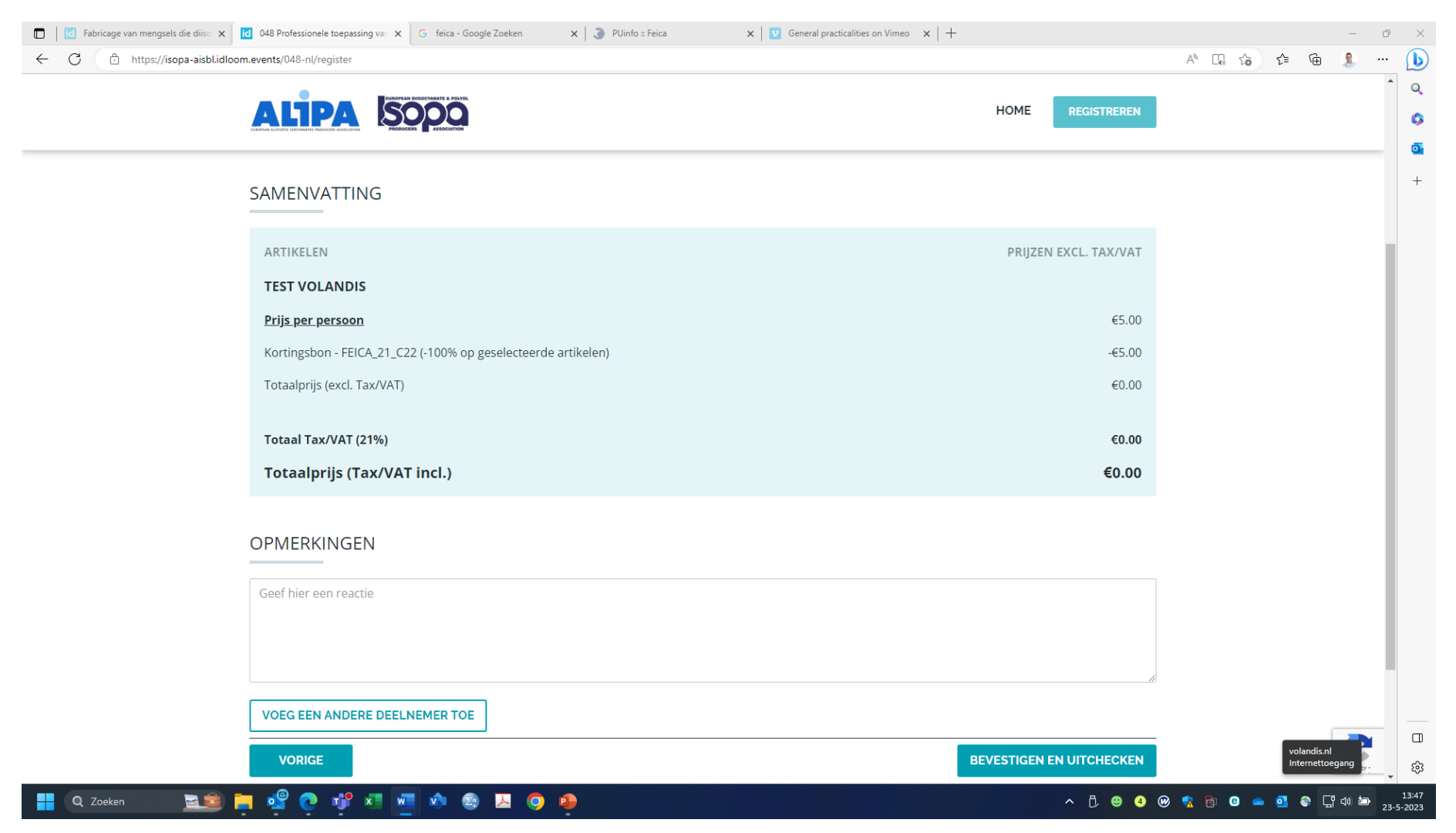

Je krijgt nu een e-mailbericht van ISOPA naar het door jou opgegeven e-mailadres. Als je in deze mail naar beneden scrolt, vind je een linkje naar een idloom.passport. Als je hierop klikt kom je in de leeromgeving waar je de opleiding kunt volgen.

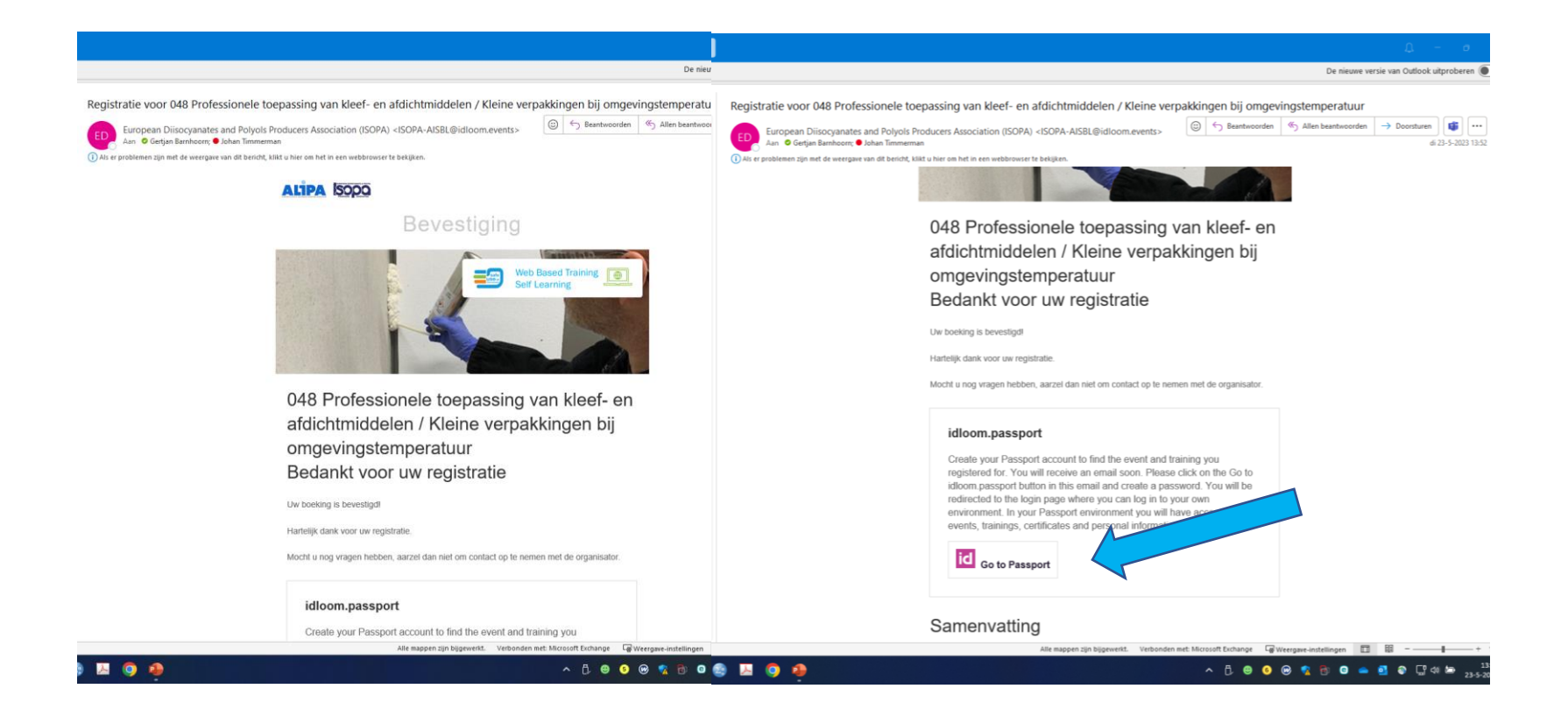

Het doorlopen van de training

1. Als je de eerste keer naar idloom.passport gaat dan moet je een wachtwoord instellen. Kies een wachtwoord dat je goed kunt onthouden. Het moet tenminste 1 hoofdletter, 1 kleine letter en 1 bijzonder teken bevatten.

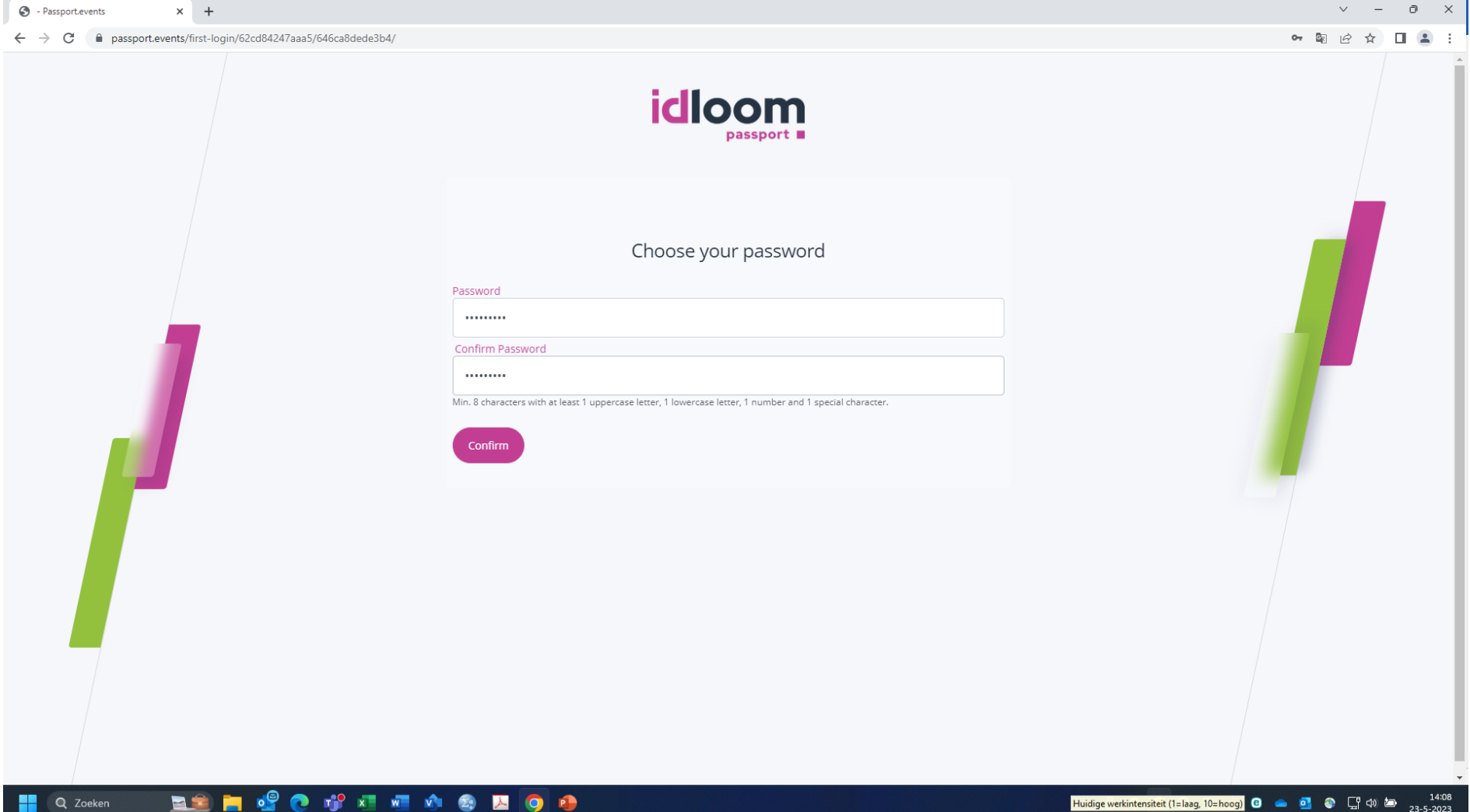

2. Vervolgens kom je bij de inlogpagina. Voer hier je e-mailadres en het zelfgekozen wachtwoord in.

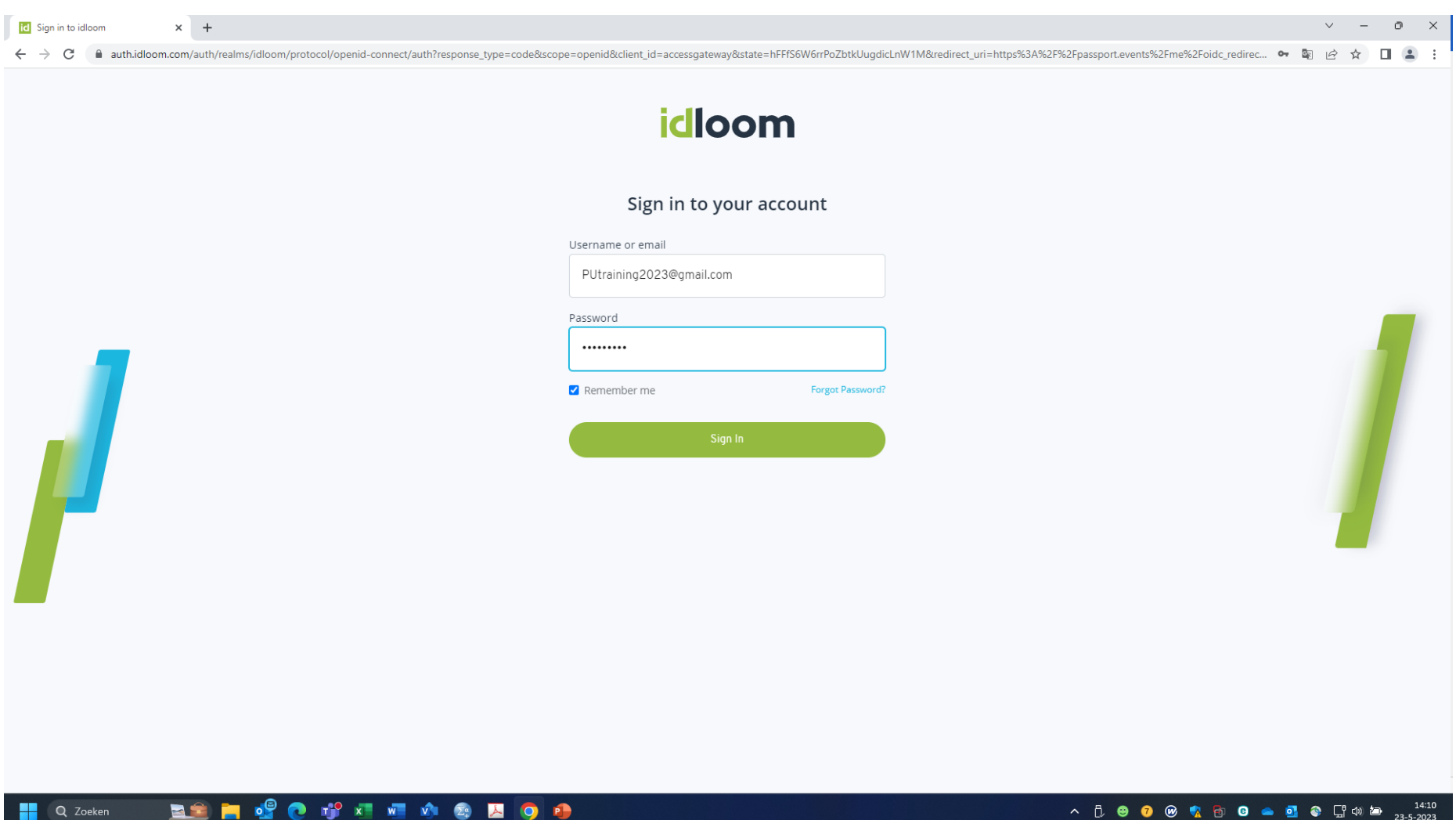

3. Je komt nu in de leeromgeving. Onder "Mijn volgende trainingen" zie je de training(en) staan waarvoor je je hebt aangemeld. Klik op "Start training" om de training te starten.

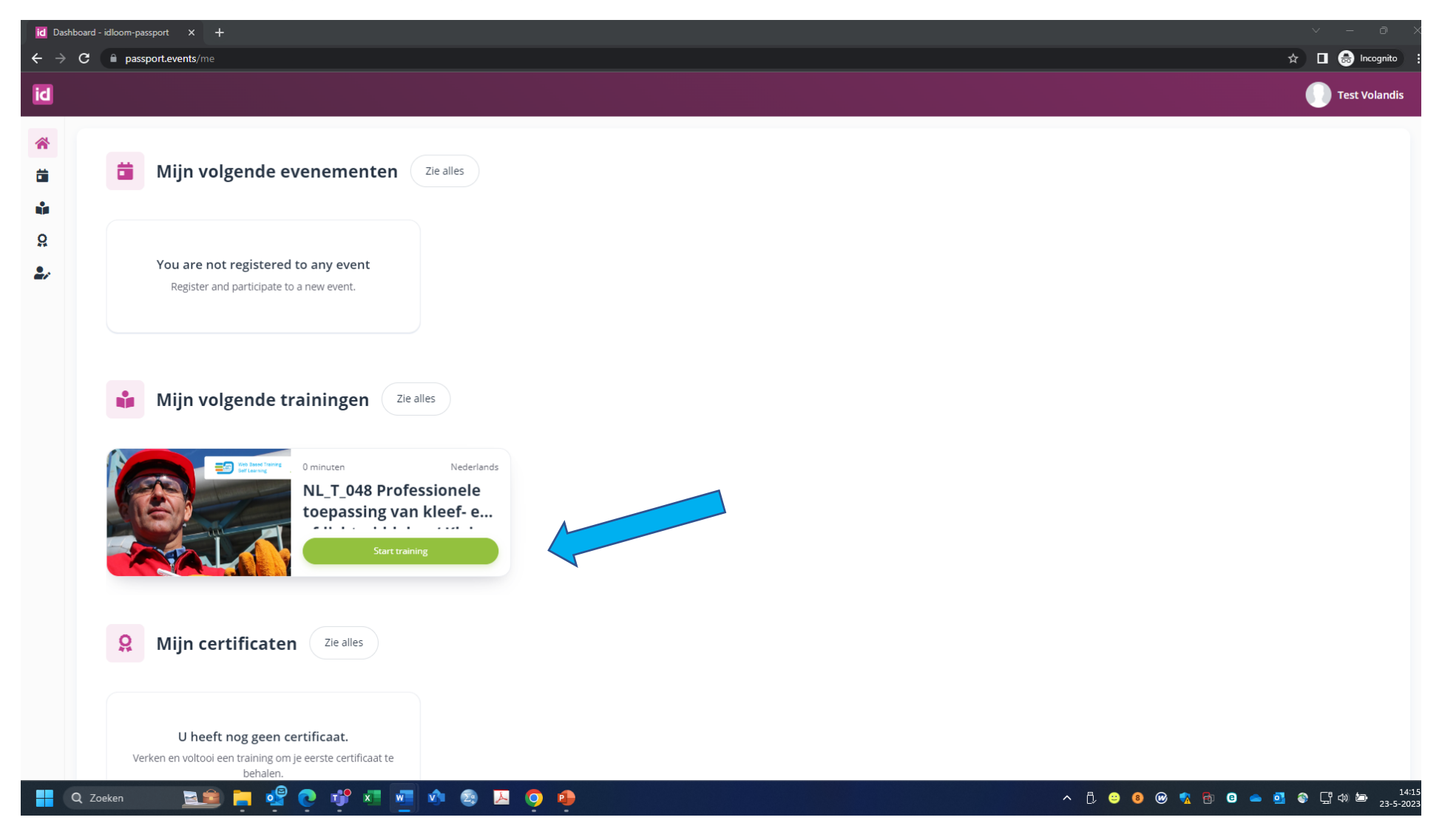

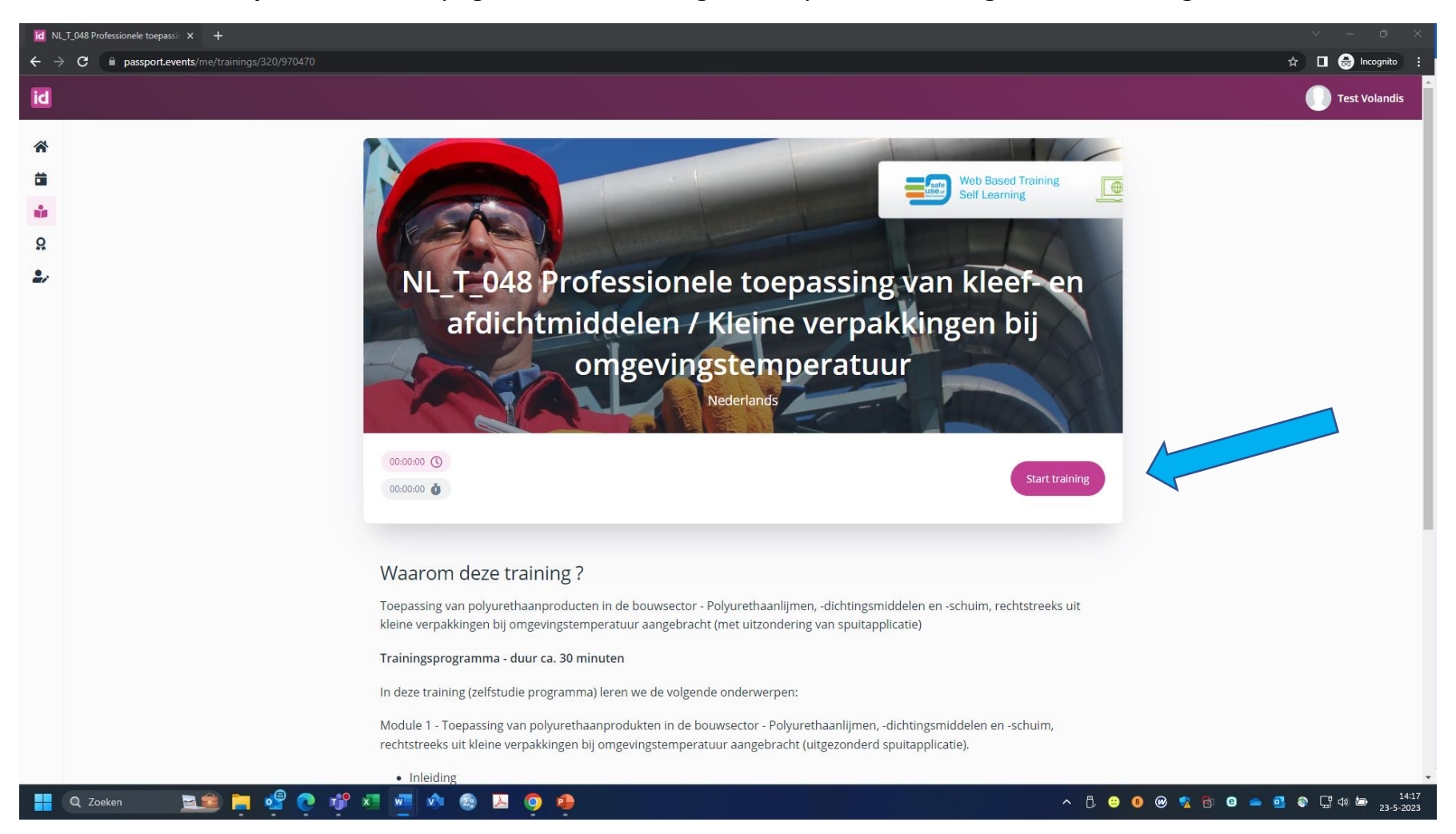

4. Je komt nu bij de introductiepagina van de training. Druk op "Start training" om de training te starten.

### 5. De trainingsmodule begint. Klik op "Start module" om de trainingsfilm te openen.

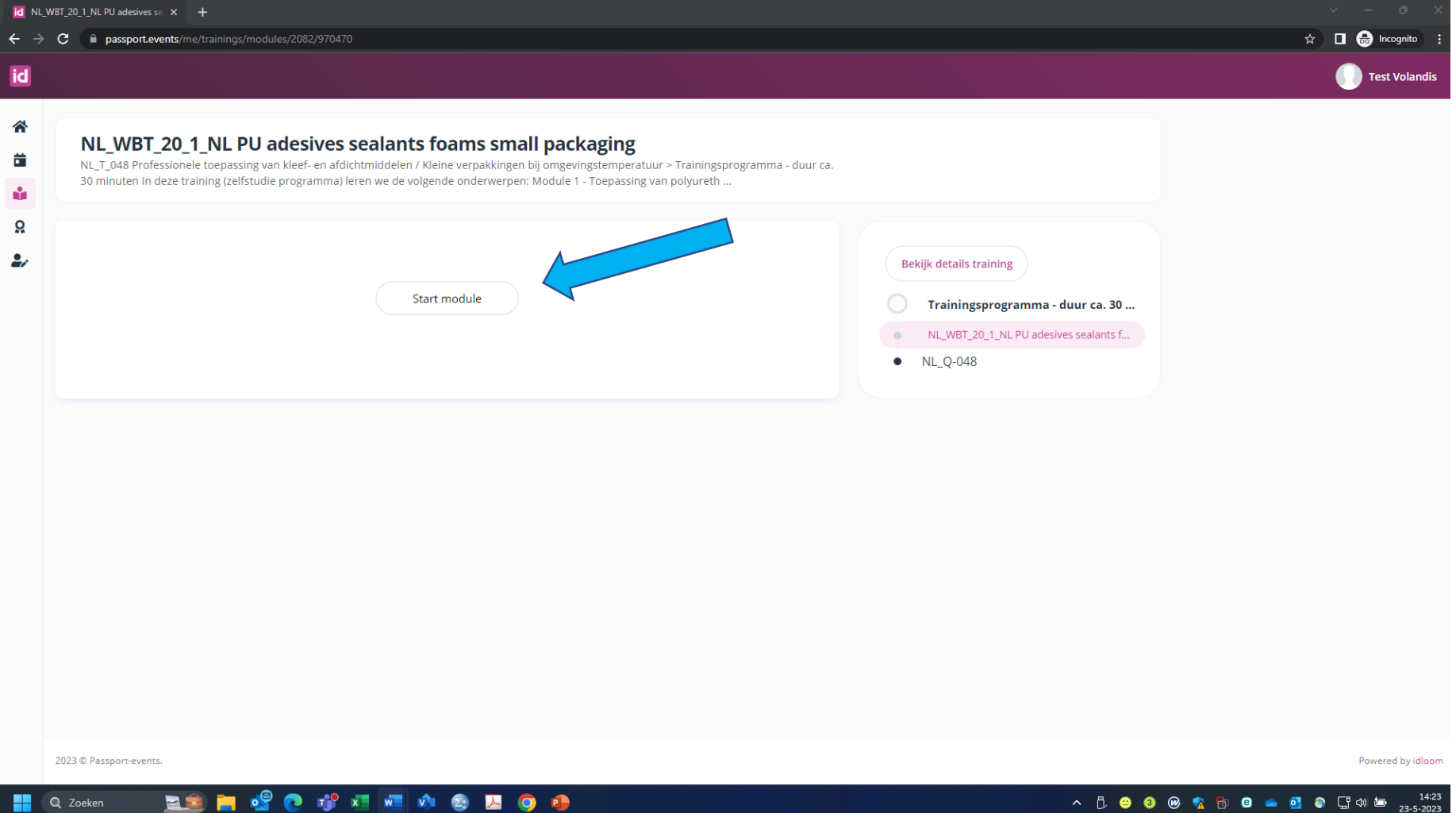

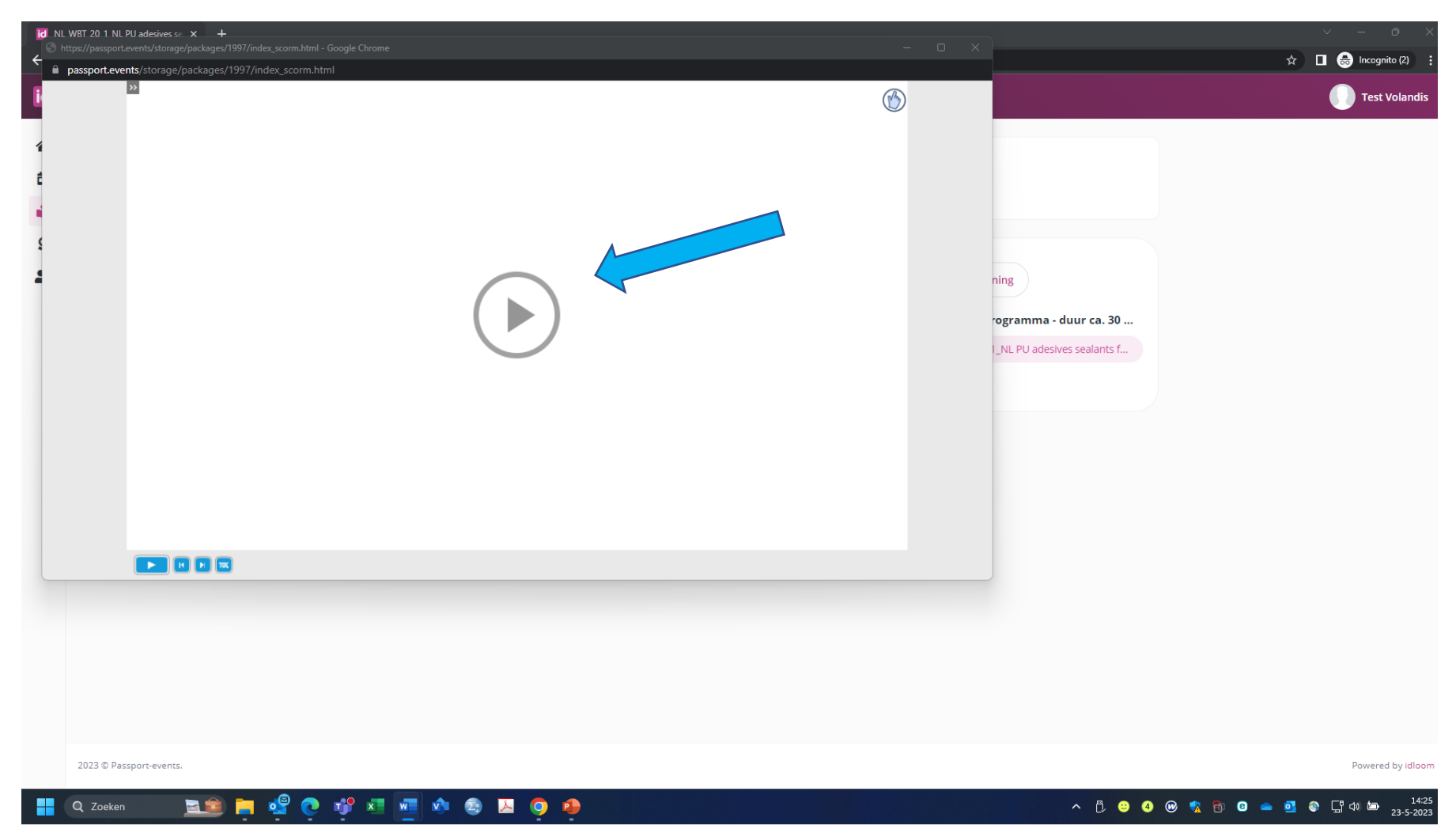

6. Druk op de Play-knop om de trainingsfilm te starten.

7. De film begint nu af te spelen. Volg de instructies, soms moet je op een knop drukken om door te gaan. Je kun het venster maximaliseren voor meer kijkgemak.

De training bestaat uit tekst en beelden. De tekst wordt door een computerstem voorgelezen. Wees erop voorbereid dat de uitspraak vaak niet helemaal natuurlijk is. Daarnaast staan er in de tekst en beelden nog spel- en vertaalfouten. Hierover is contact geweest met de makers van de opleiding, hopelijk worden deze fouten hersteld. Ook zit er een slide in de training die over de Duitse nationale GISCODE gaat, die is in Nederland niet van toepassing en mag je dus negeren.

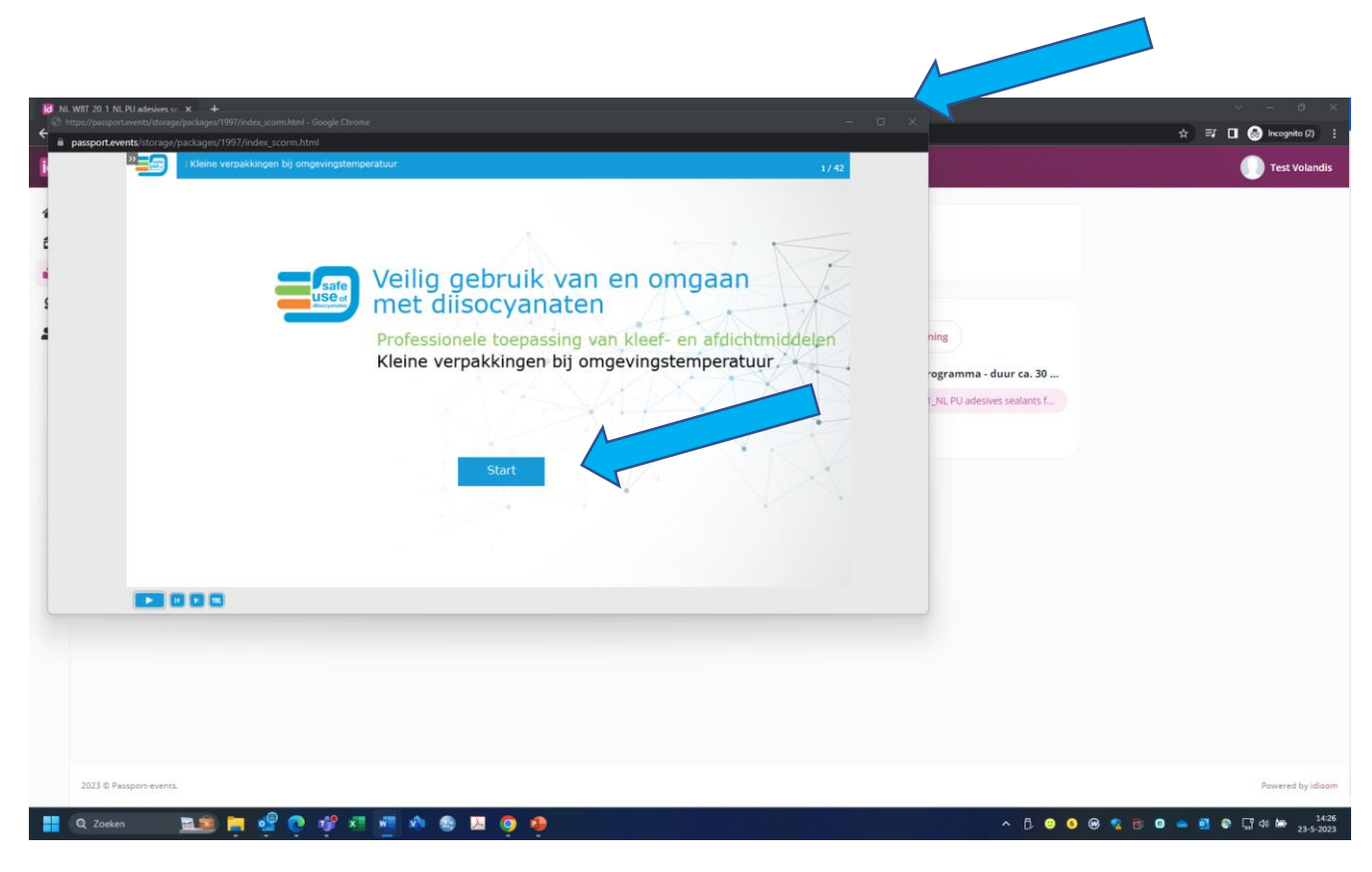

8. Nadat je de hele training doorlopen hebt, krijg je onderstaande scherm te zien. Klik op sluiten om de trainingsvideo af te sluiten.

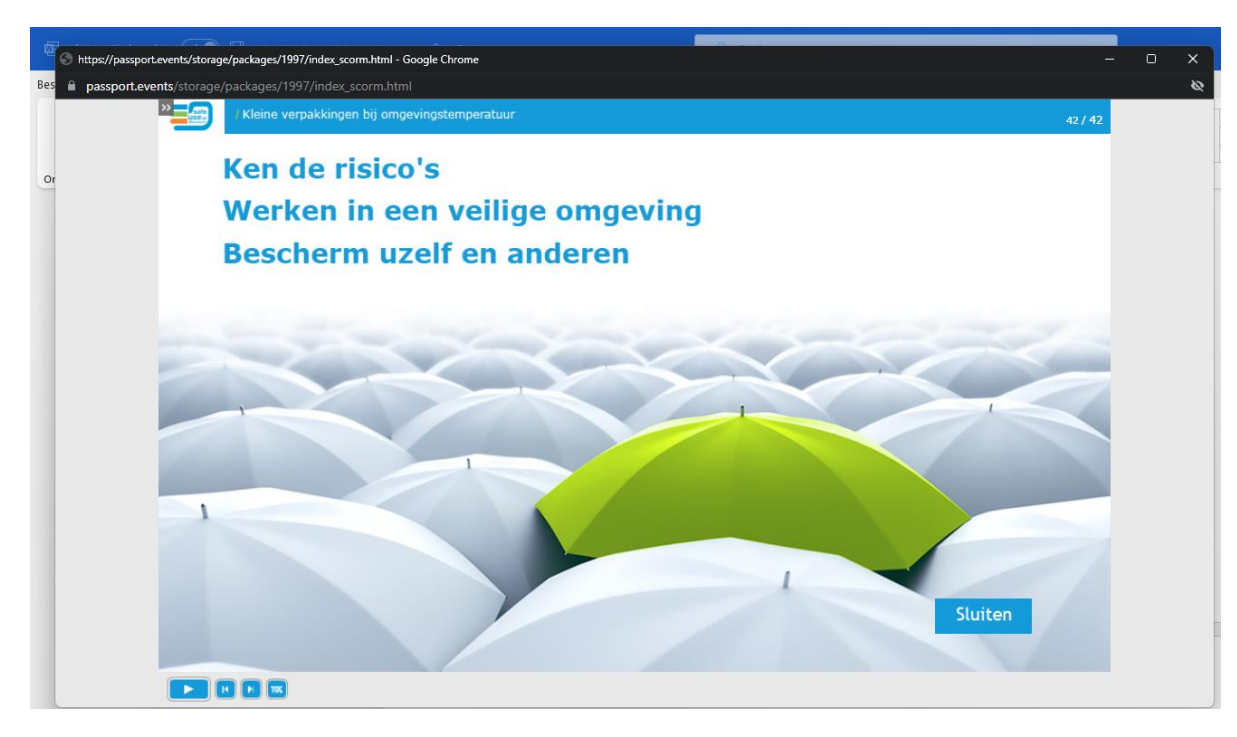

9. Het scherm met de trainingsvideo sluit nu af en je gaat terug naar het trainingsportaal. Daar zie je nu dat je de module (de trainingsvideo) hebt afgerond. Klik op "volgende module" om naar de quiz te gaan.

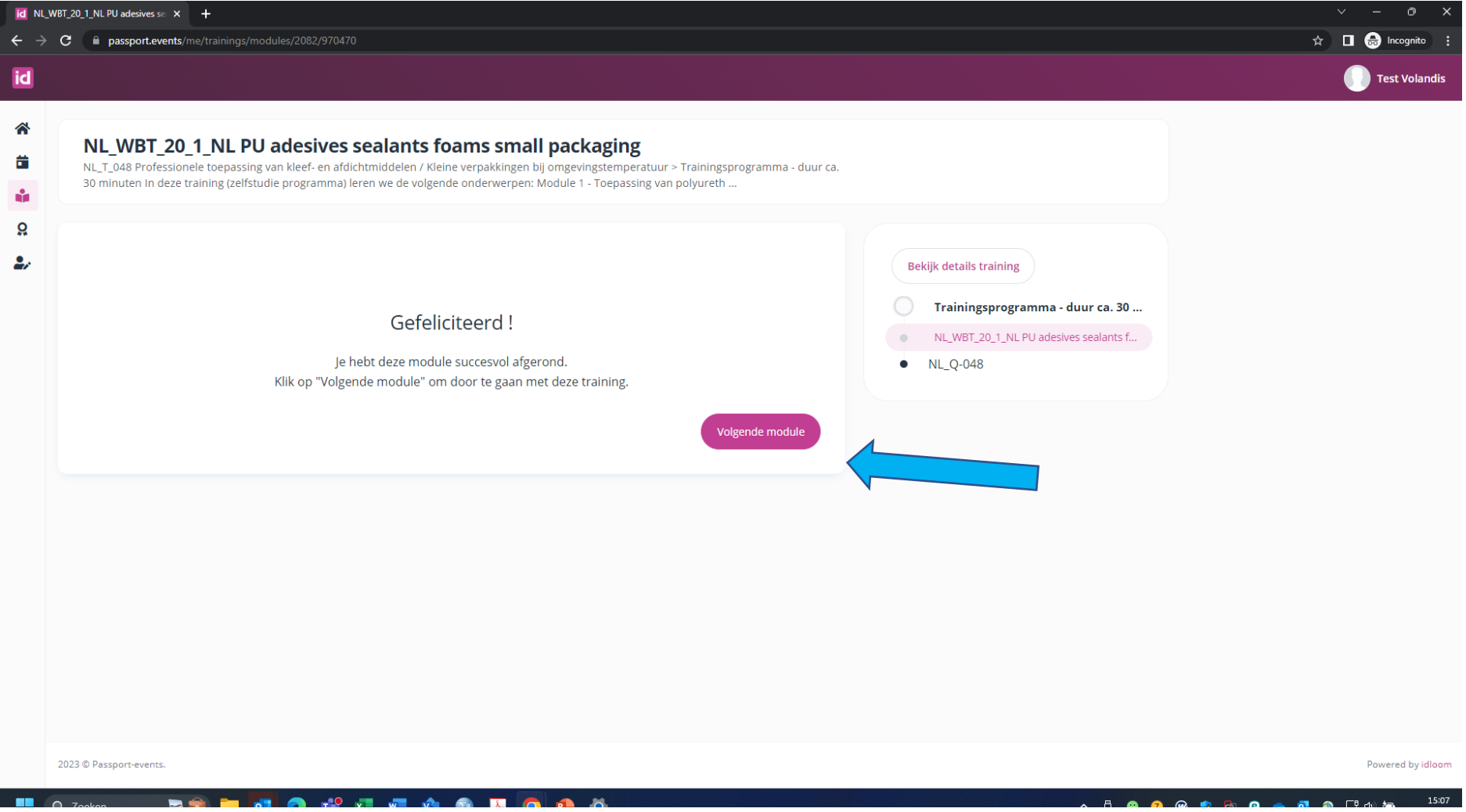

### 10. Klik op "start module" om de quiz te starten.

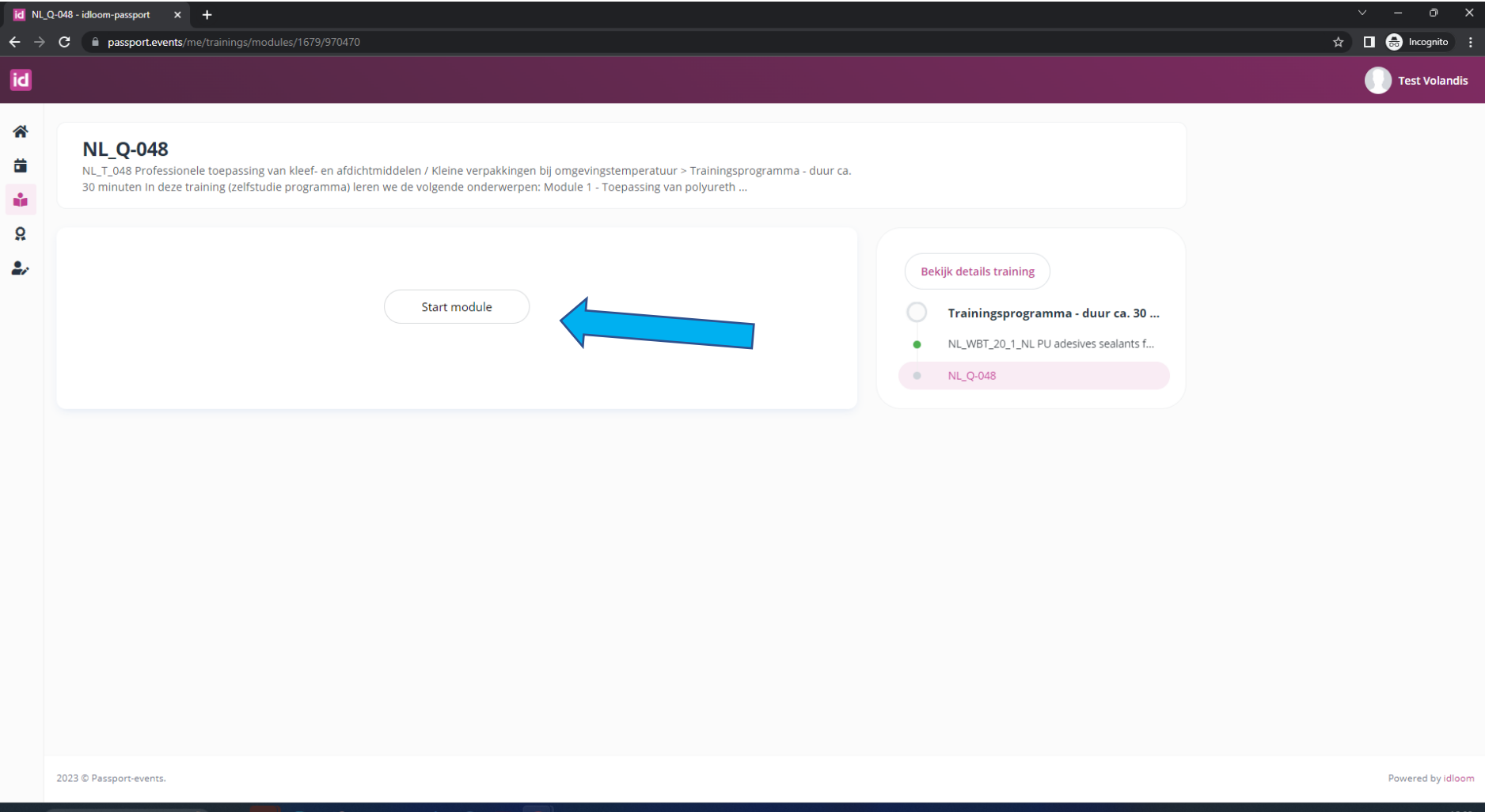

**Q** Zoeken RÊ O D Z W O O O O O O **In**  $\mathbf{P}$ 

 $\begin{array}{r@{\hspace{1em}}c@{\hspace{1em}}c@{\hspace{1em$ 

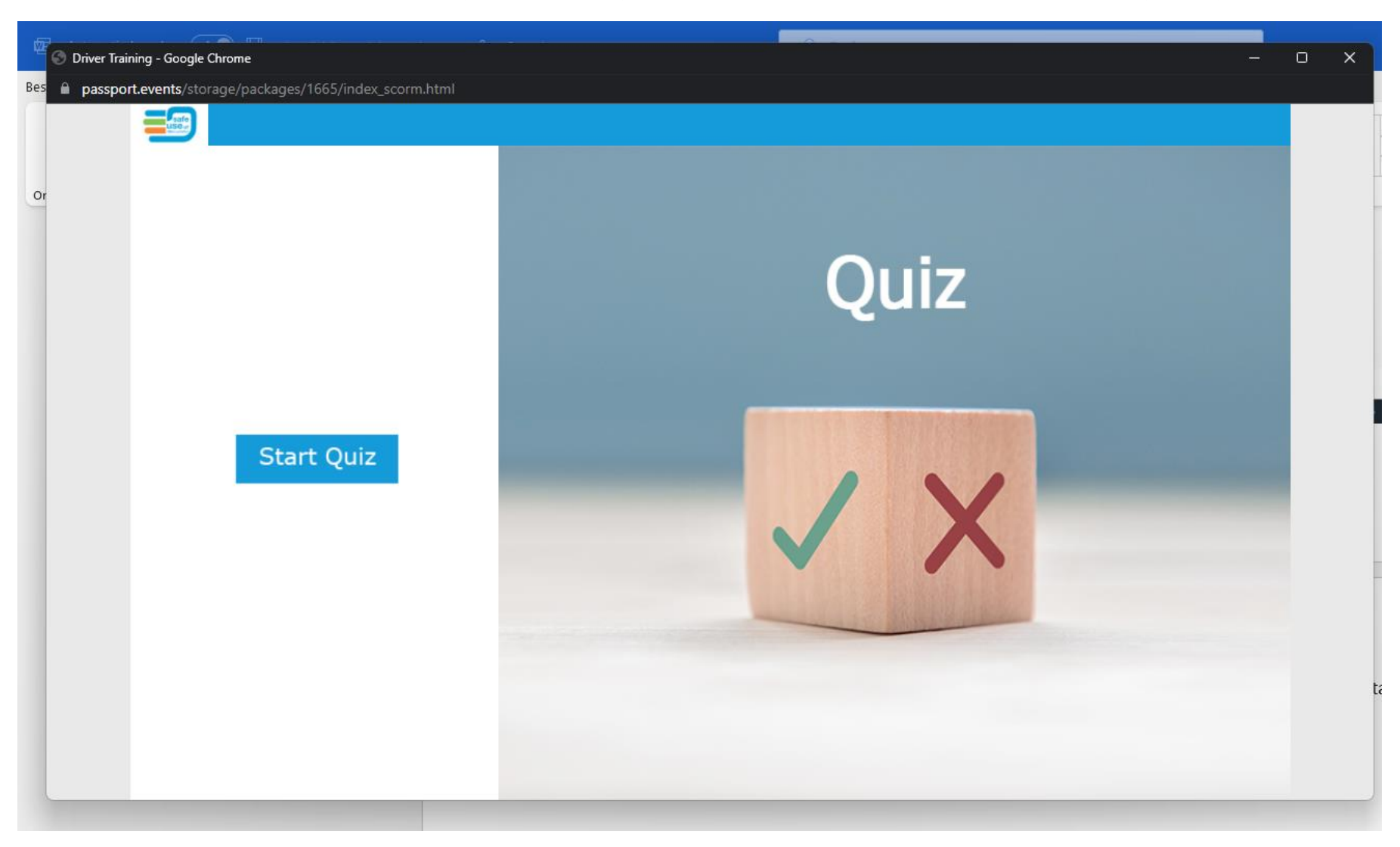

11.Er opent zich een nieuwe trainingsvideo, klik op het driehoekje om deze te starten en vervolgens op "Start Quiz".

12.Je krijgt nu 10 toetsvragen voorgelegd. Het zijn meerkeuzevragen maar let op: soms zijn meerdere of zelfs alle antwoorden goed. Bij een aantal vragen zijn de antwoorden helaas slecht leesbaar of niet vertaald. Als je op "indienen" klikt krijg je bij elke vraag gelijk te zijn of hij goed of fout is. Helaas krijg je bij een fout antwoord niet te zien wat er fout is. Nadat je 10 vragen hebt beantwoord krijg je de uitslag van de quiz. Heb je 8 of meer vragen goed beantwoord, dan ben je geslaagd. Zo niet, dan moet je de quiz nogmaals doen. Je herhaalt dit totdat je geslaagd bent. Geslaagd? Klik op "Exit Quiz".

![](_page_26_Picture_28.jpeg)

13.Het venster sluit zich en je gaat weer terug naar het trainingsplatform. Hier zie je opnieuw staan dat je de module succesvol hebt afgerond. Klik op "Volgende module" om je certificaat te gaan ophalen.

![](_page_27_Picture_8.jpeg)

### **id** Track completed - idloom-passp:  $\times$  +  $\triangleright$  $\leftarrow \rightarrow$ passport.events/me/trainings/modules/1679/970470/next?has\_quizz=&\_token=qfbdywT1MtMnzODOS620QR0o73GNG9evOAlZ7xEd&action=next  $\hat{\mathbf{x}}$  **II @** Incognito  $\mathcal{C}$ id Test Volandis 谷 Gefeliciteerd, je hebt deze track afgelegd! 苗 Trainingsprogramma - duur ca. 30 minuten In deze training (zelfstudie programma) leren we de volgende onderwerpen: Module 1 - Toepassing van polyurethaanprodukten in de bouwsector - Polyurethaanlijmen, -dichtingsmiddelen e Å. schuim, rechtstreeks uit klein  $\Omega$  $\mathbf{e}$ Doorgaar 2023 © Passport-events. Powered by idloom

#### 14.Je krijgt nu te zien dat je de training succesvol hebt afgelegd. Klik op "Doorgaan" om naar je certificaat te gaan.

**HOO THE ADD**  $\bullet$  0 Q Zoeken **B.S.** 

 $\begin{array}{rccc} \wedge & \begin{smallmatrix} 1 & \bullet & \bullet & \bullet & \bullet & \bullet \end{smallmatrix} & \begin{smallmatrix} 0 & \bullet & \bullet & \bullet & \bullet & \end{smallmatrix} & \begin{smallmatrix} 1 & \bullet & \bullet & \bullet & \bullet & \end{smallmatrix} & \begin{smallmatrix} 15:20 \\ 26-5-2023 & 15:20 \end{smallmatrix} \end{array}$ 

15.Je krijgt nu een scherm te zien waarop je eventueel kunt aangeven wat je van de training vond. Scroll naar beneden om (eindelijk) je certificaat op te halen. Klik daarvoor op "bekijk certificaat"

![](_page_29_Picture_1.jpeg)

16.In een nieuw venster opent zich je certificaat. Je mag de komende 5 jaar met producten met meer dan 0,1% vrije diisocyanaten werken: gefeliciteerd!

![](_page_30_Picture_1.jpeg)

(Je kunt het trainingsplatform nu afsluiten, bewaar je inloggegevens voor over 5 jaar)